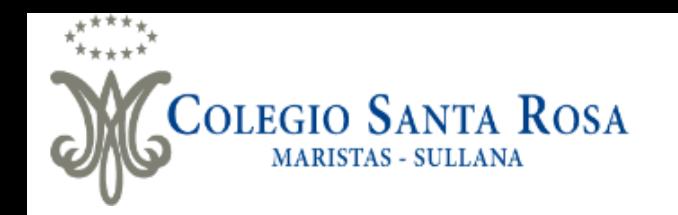

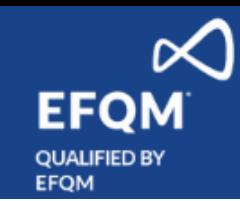

# **GUÍA DE MATRÍCULA**

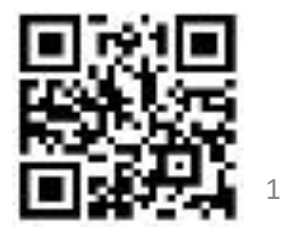

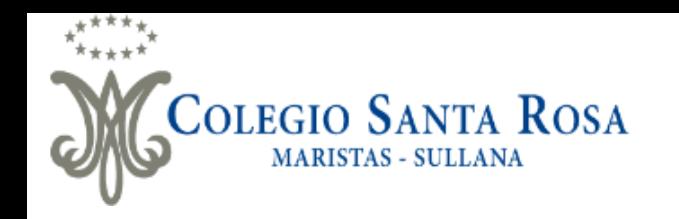

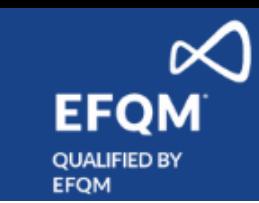

Estimadas Familias reciban un cordial saludo.

En concordancia con lo informado en el Boletín Informativo 2024, el proceso de matrícula se efectuará de manera virtual, motivo por el cual hemos diseñado la siguiente Guía de Matrícula 2024 que les servirá de ayuda durante el proceso.

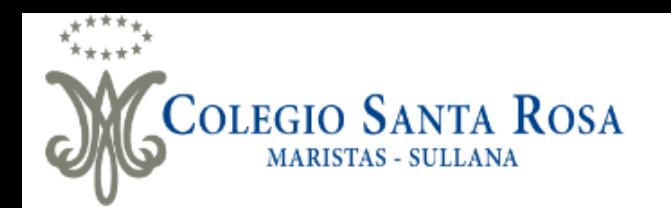

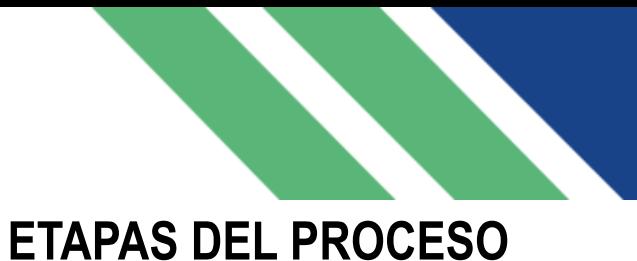

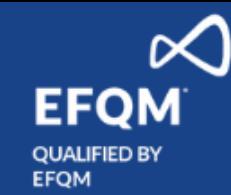

#### • **PASO 1.- PAGO DE MATRÍCULA 2024**

Usando el código de pago del estudiante deberá realizar el pago de matrícula en Caja Sullana o mediante la aplicación Pago Efectivo.

Tener en cuenta que para realizar el pago de matrícula **deberá estar al día en sus pagos de pensiones 2023**.

#### • **PASO 2.- COMPLETAR FORMATOS DE MATRÍCULA (PÁGINA 4 A 16)**

**Un día hábil después** de haber realizado el pago de matrícula, deberá ingresar a Sieweb (ingresar con el usuario y contraseña de familia) y completar los formatos de matrícula:

- ✓ Ficha de Actualización de Datos de Estudiante y Familia (tener en cuenta ingresar correctamente sus datos personales, número de DNI y correo electrónico ya que dicha información será utilizada para la ultima etapa de la matrícula)
- ✓ Declaración de Padre de Familia
- ✓ Autorización de Datos Personales de Padre de Familia
- ✓ Autorización de Datos Personales de Estudiante
- ✓ Autorización Revisión de Pertenencias de Estudiante
- ✓ Declaración Jurada de Responsable Económico (solo será completado en el caso que el responsable de las pensiones no sean los padres de familia)

#### • **PASO 3.- FIRMA ELECTRÓNICA CON VALIDACIÓN DE IDENTIDAD (PÁGINA 17 A 25)**

Luego de haber completado los formatos de matrícula le llegará al correo personal que ingreso en la "Ficha de Actualización de Datos de Estudiante y Familia", un enlace para la realización de la firma electrónica de los formatos de matrícula.

#### • **PASO 4.- CONSTANCIA DE MATRÍCULA (PÁGINA 26)**

Luego de validarse la firma electrónica, deberá ingresar a Sieweb con el usuario de Familia para poder descargar su constancia de matrícula 2023 y tener acceso a la lista de útiles del estudiante.

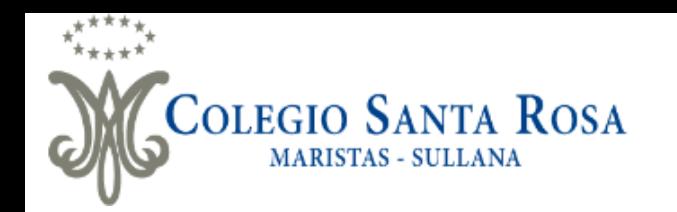

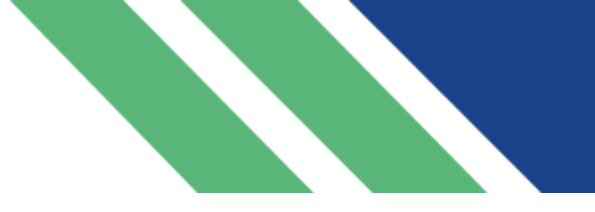

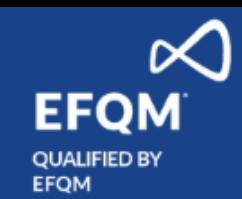

- Una vez realizado el pago de matrícula en Caja Sullana o mediante la aplicación Pago Efectivo.
- · Un día hábil después de haber realizado el pago de su matrícula, deberá ingresar a [https://cepsantarosa.sieweb.com.pe](https://cepsantarosa.sieweb.com.pe/) con su usuario y clave de familia para empezar el proceso de completar los formatos de matrícula.

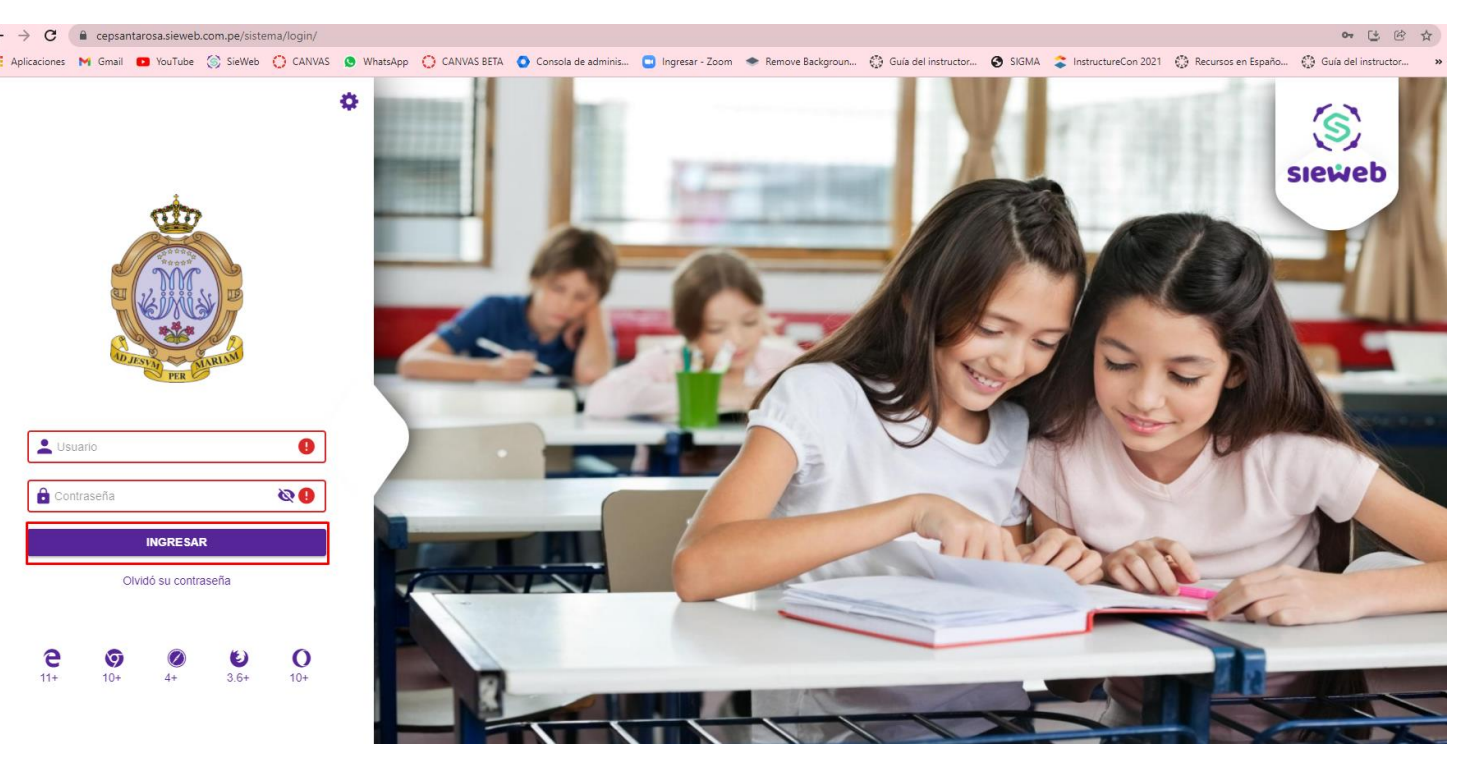

\*Imagen referencial

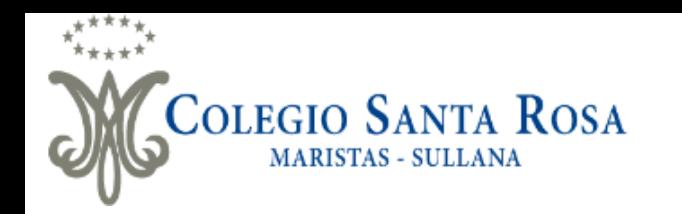

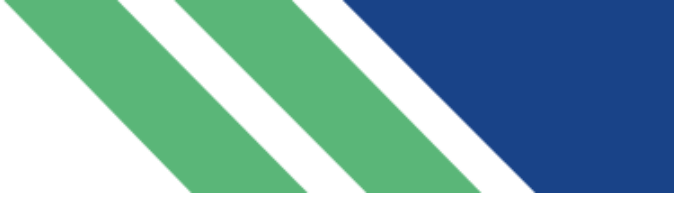

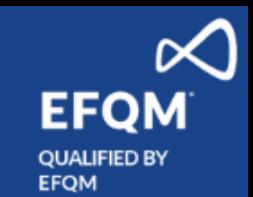

▪ Tenemos tres opciones para iniciar el proceso de matrícula, haciendo clic en los lugares señalados en la imagen (rectángulos rojos).

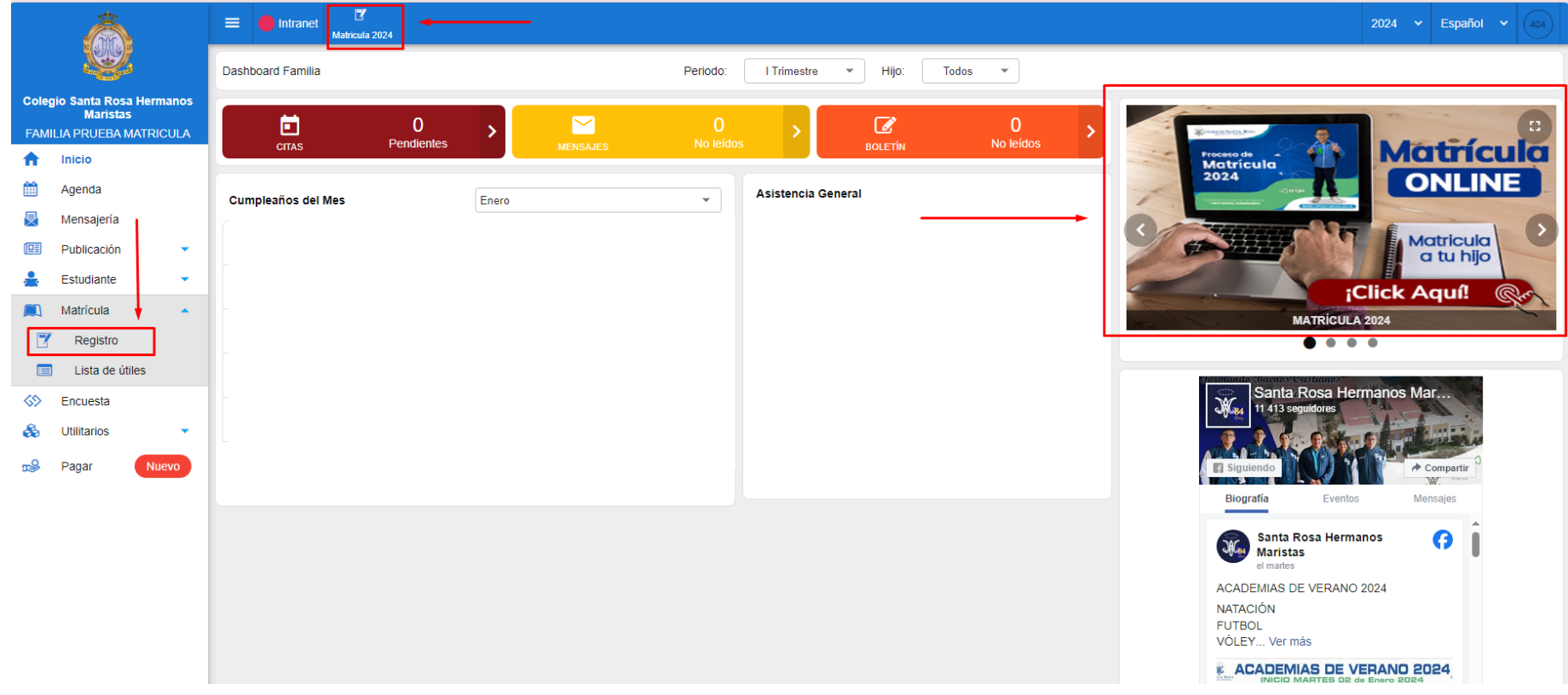

\*Imagen referencial

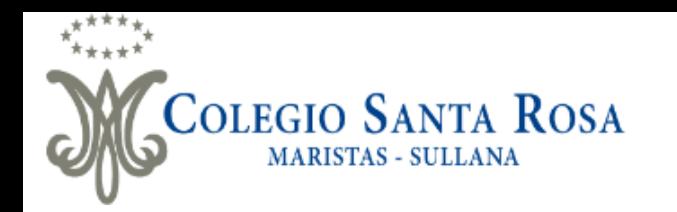

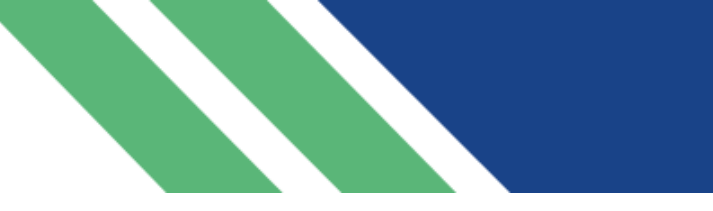

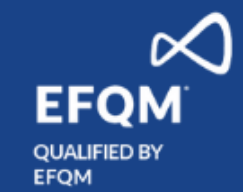

▪ Iniciamos el proceso haciendo clic en el botón de matricular según se señala en la imagen.

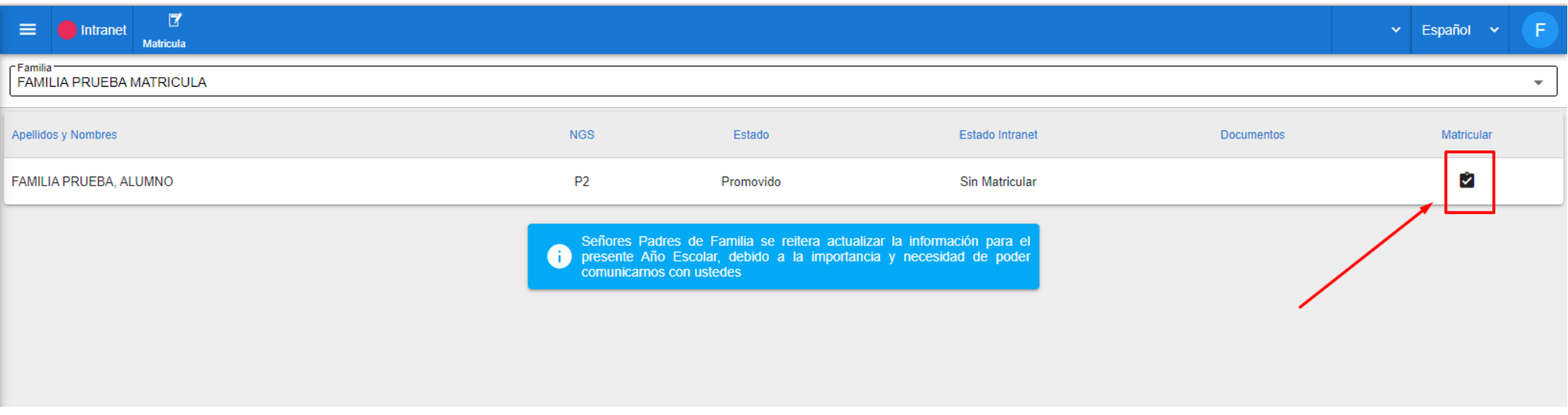

\*Imagen referencial

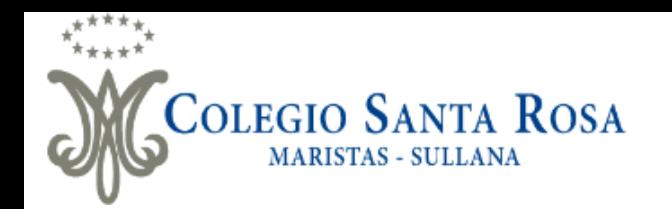

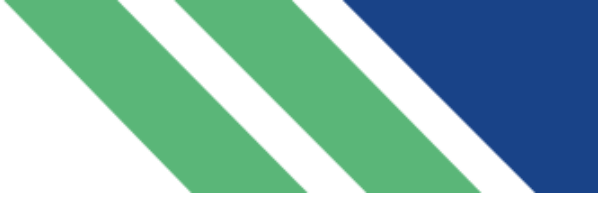

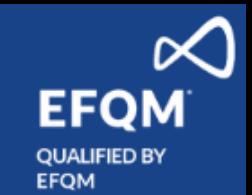

- El sistema validará si existe algún compromiso económico pendiente (deudas por pensiones y/o matrícula), asi mismo este año se solicitará **copia de DNI del estudiante y de ambos padres** los cuales deberá adjuntarlos en la opción de "Agregar documento" en formato PDF.
- Los estudiantes que se encuentren en situación de recuperación pedagógica no podrán realizar el proceso de matrícula hasta tener la situación de "**Promovido**".
- Si la familia no tiene deudas pendientes, pago la matrícula previamente, y no tiene cursos pendientes y una vez subidos dichos documentos se activará la opción de dar click en el botón "siguiente", de lo contrario no le permitirá seguir con el proceso hasta subsanar sus compromisos económicos y documentos solicitados..

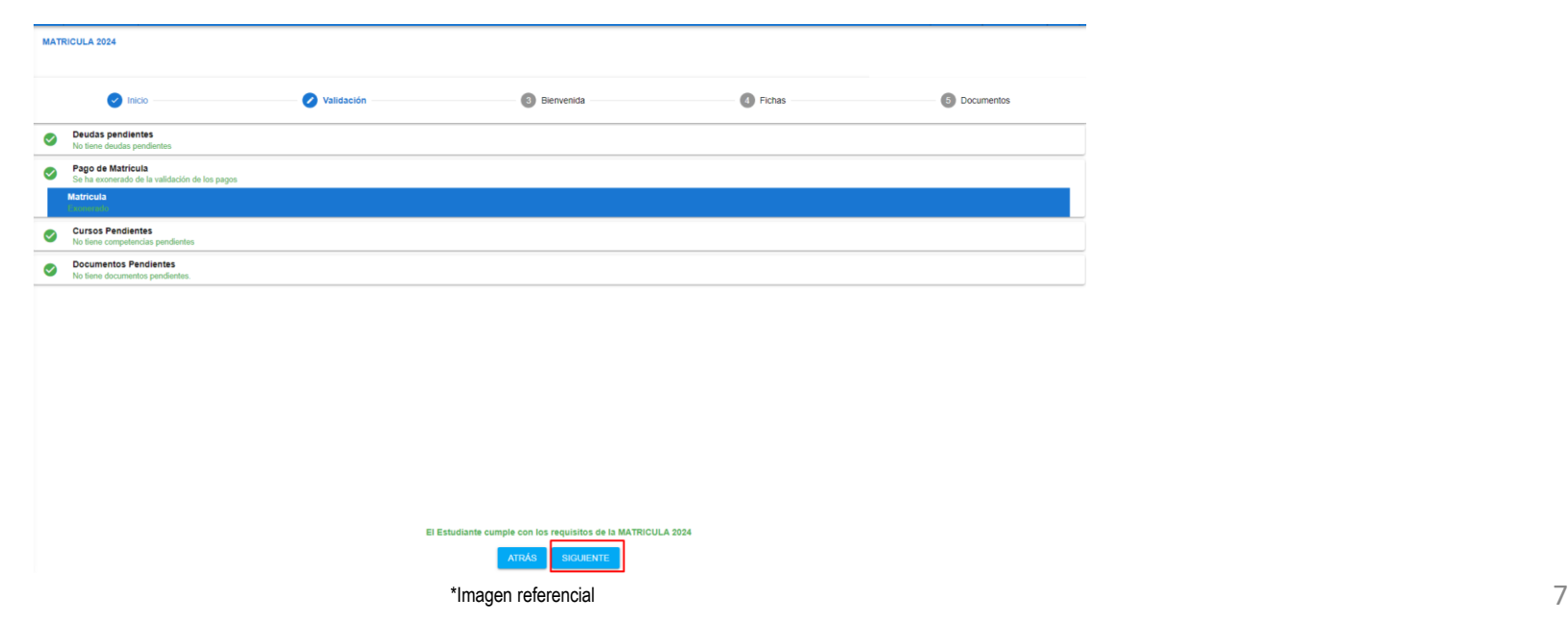

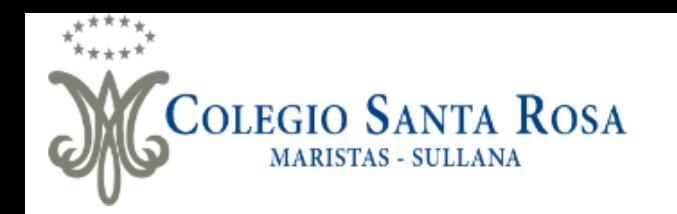

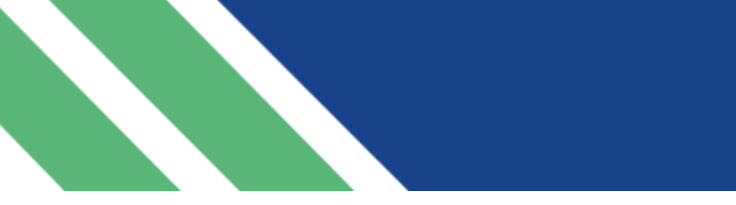

▪ Visualizaremos el mensaje de bienvenida al cual tendremos que dar click en el botón "siguiente".

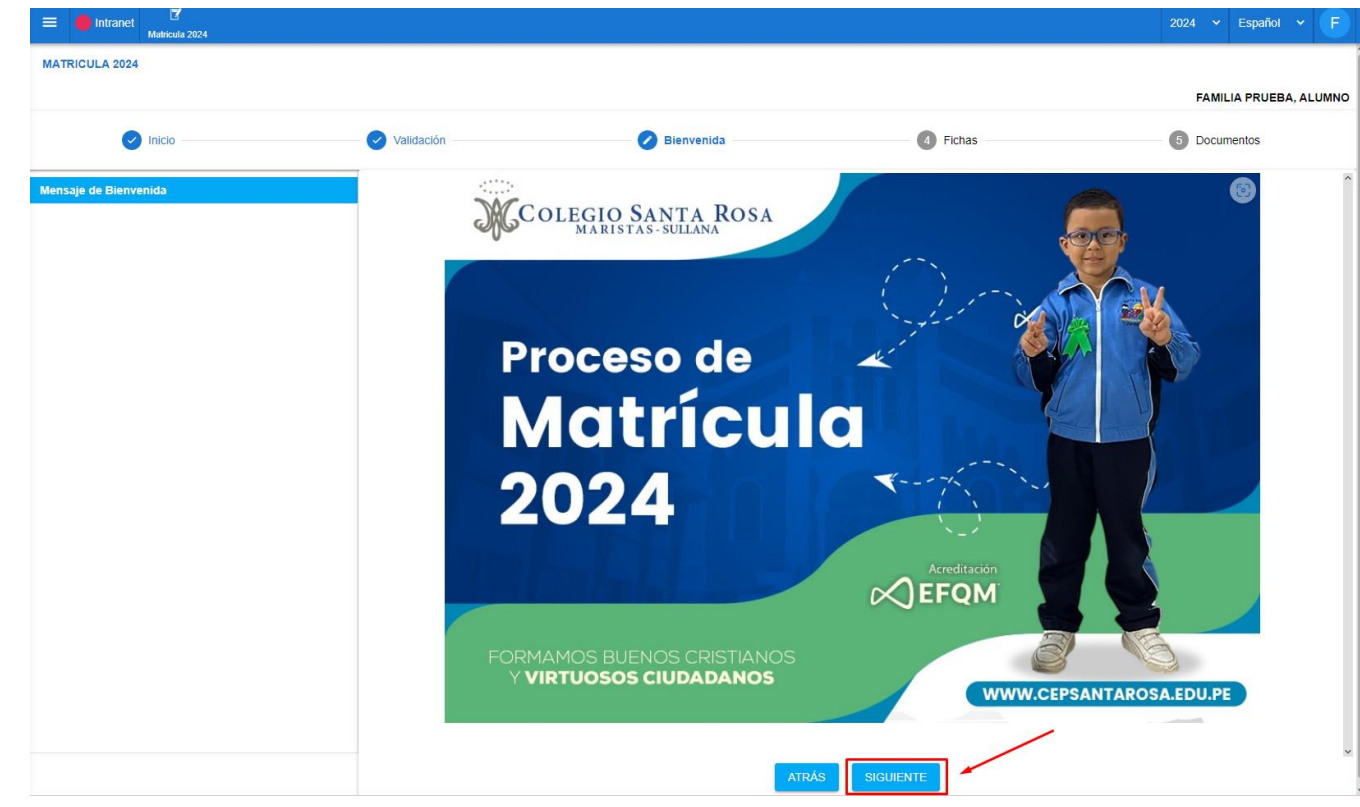

\*Imagen referencial

**EFQM** 

**QUALIFIED BY EFQM** 

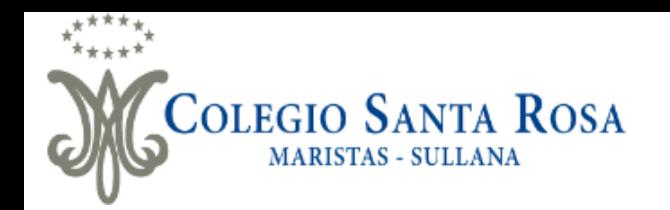

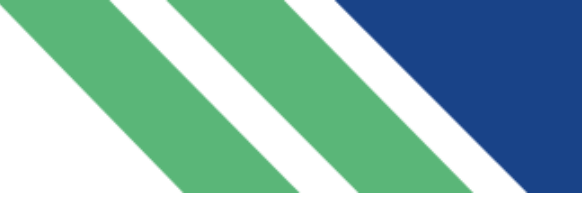

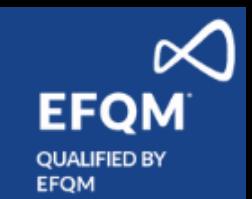

- En la sección de "Fichas de Datos" completará la información del alumno, familia, padre, madre, apoderado y datos médicos, siempre y cuando se necesiten actualizar para luego dar clic primero en **"Guardar"** y luego **"Siguiente".**
- Cabe resaltar que es requisito primordial ingresar correctamente el **correo personal** y **número de DNI** del quien sea el responsable de pago para el proceso de validación de firma digital.
- Asi mismo también será requisito primordial ingresar la foto tamaño carnet del estudiante actualizada teniendo los siguientes requisitos:
	- Con uniforme de la institución.
	- Buena presentación.
	- En varones corte escolar.
	- En mujeres cabello recogido o con vincha.
- **EUPER 19 Tener en cuenta que la foto será utilizada para el carnet del estudiante con el cual registrarán su asistencia todo el año-**
- De no cumplir con lo indicado no se hará entrega del carnet.

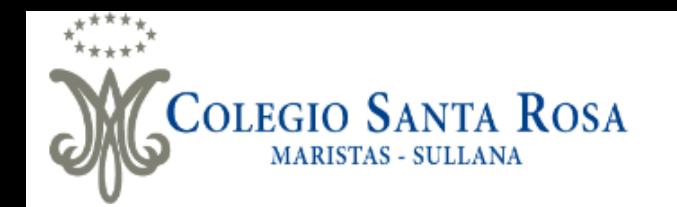

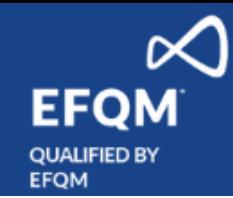

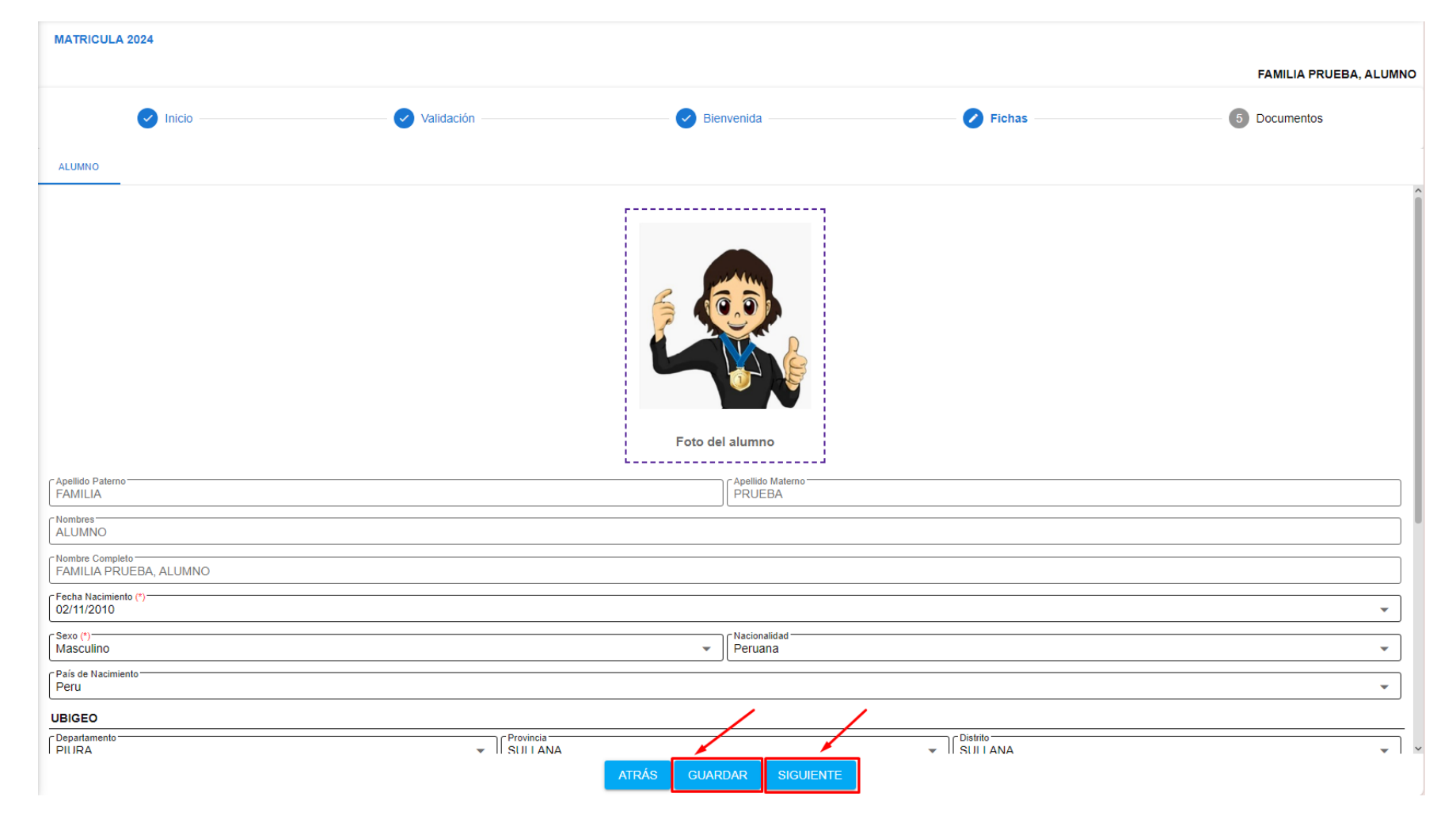

\*Imagen referencial

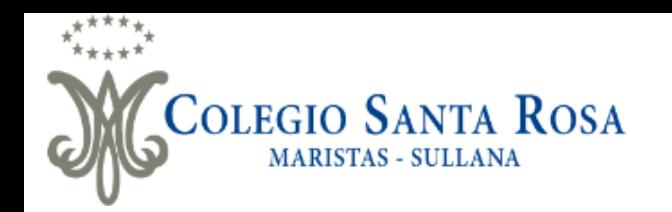

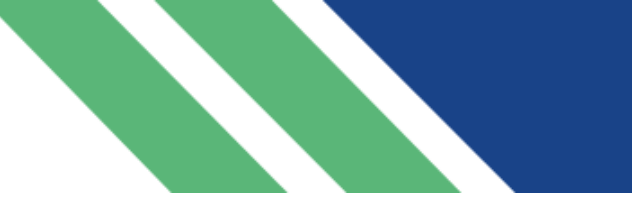

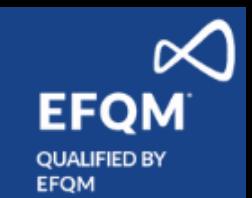

▪ Continuamos con el llenado de formatos de matrícula, los cuales leeremos detenidamente y completaremos en los datos que se requiera, al termino se dará clic en "siguiente" para pasar al siguiente formato.

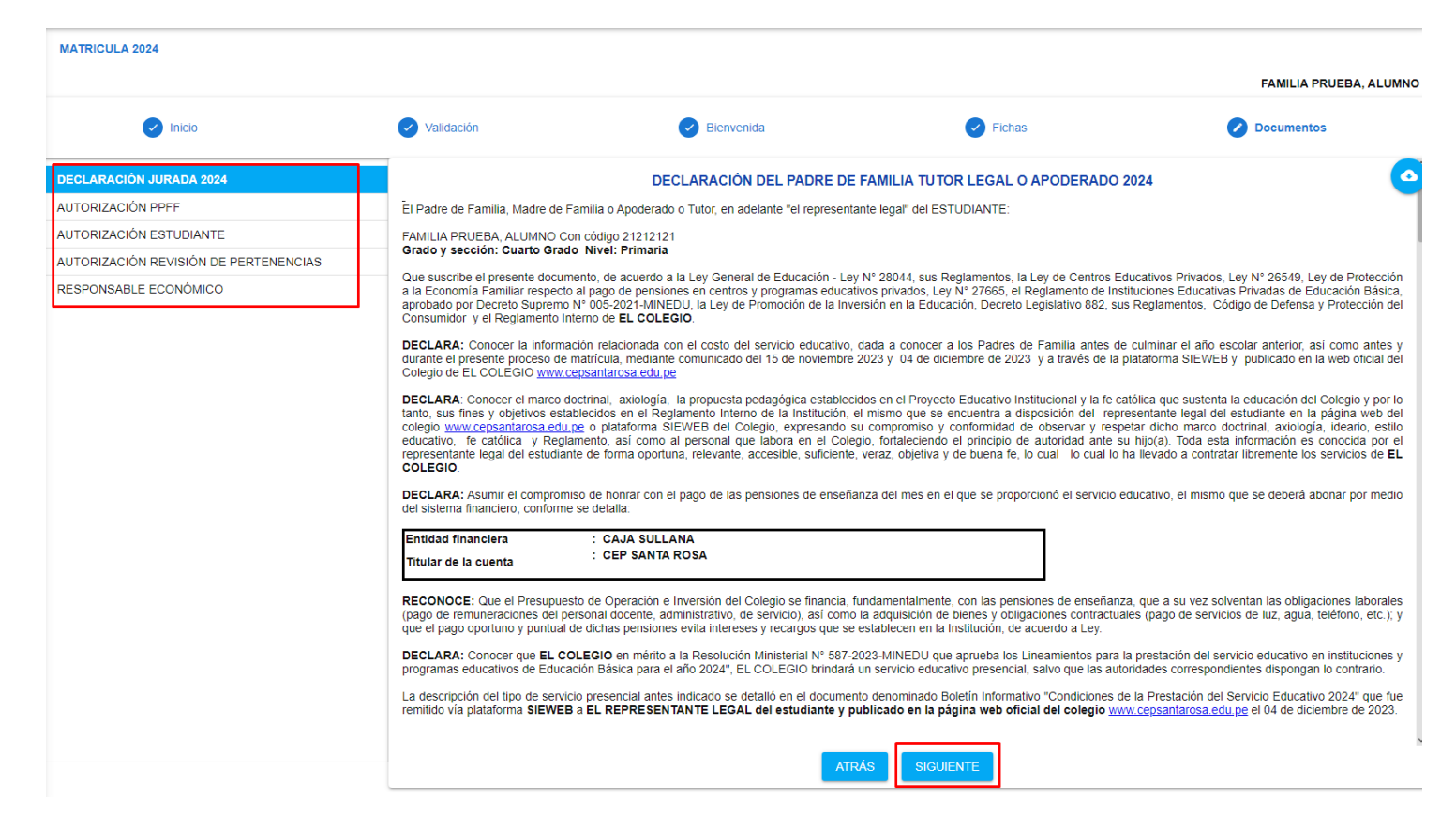

\*Imagen referencial

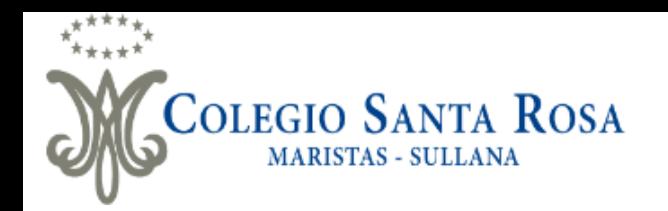

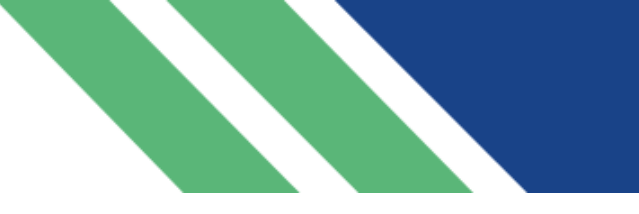

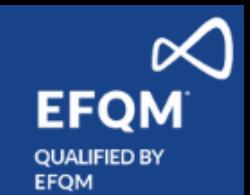

▪ Continuamos con el llenado de formatos de matrícula, los cuales leeremos detenidamente y completaremos en los datos que se requiera, al termino se dará clic en "guardar" y luego en "siguiente" para pasar al siguiente formato.

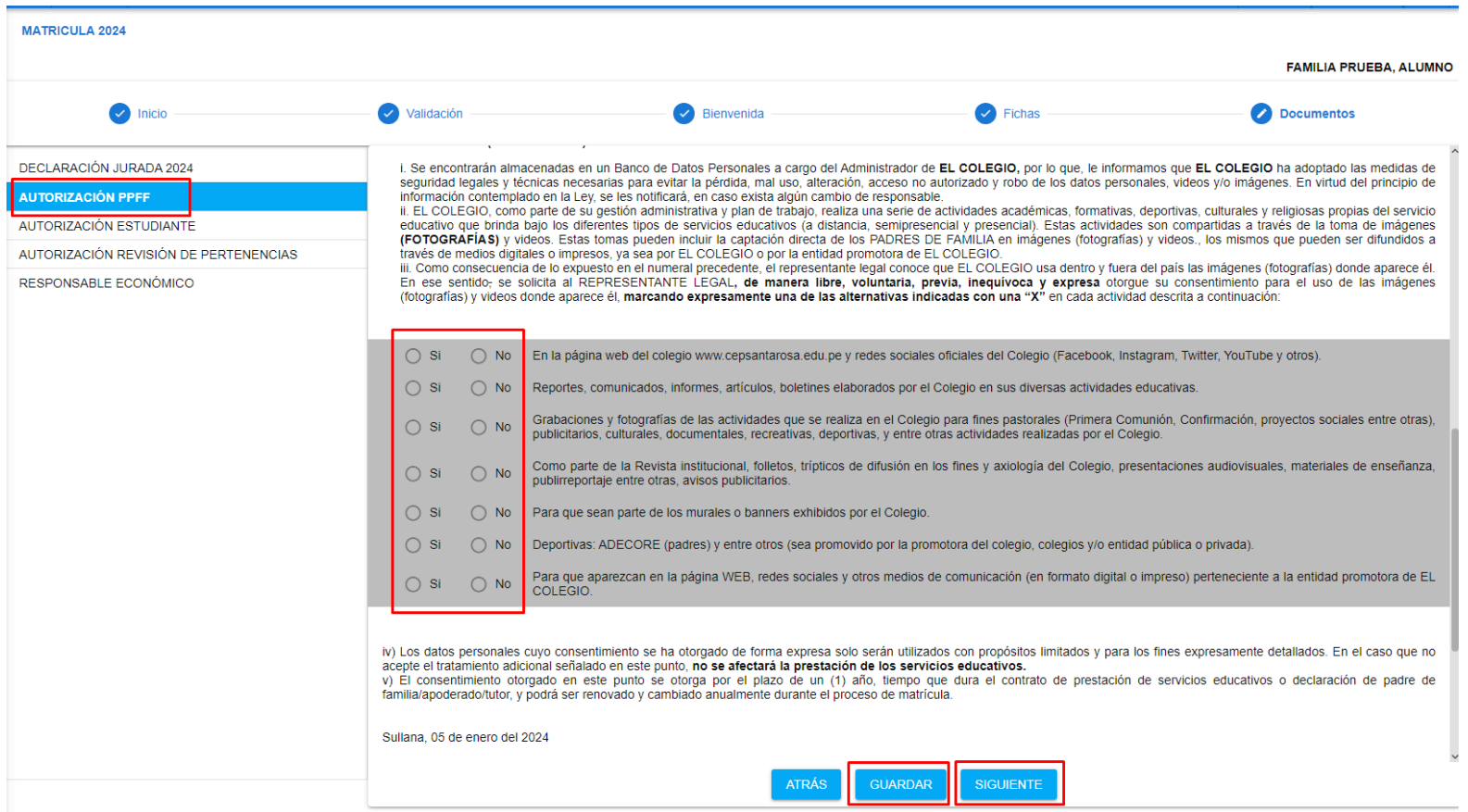

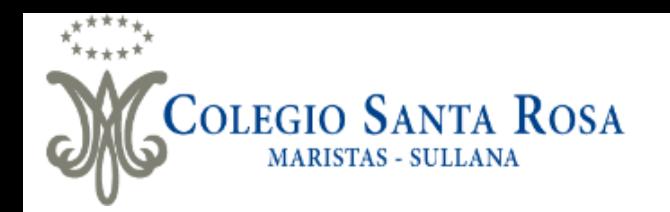

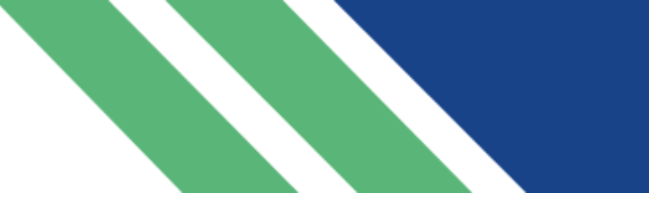

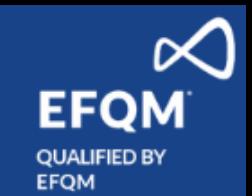

▪ Continuamos con el llenado de formatos de matrícula, los cuales leeremos detenidamente y completaremos en los datos que se requiera, en "guardar" y luego en "siguiente" para pasar al siguiente formato.

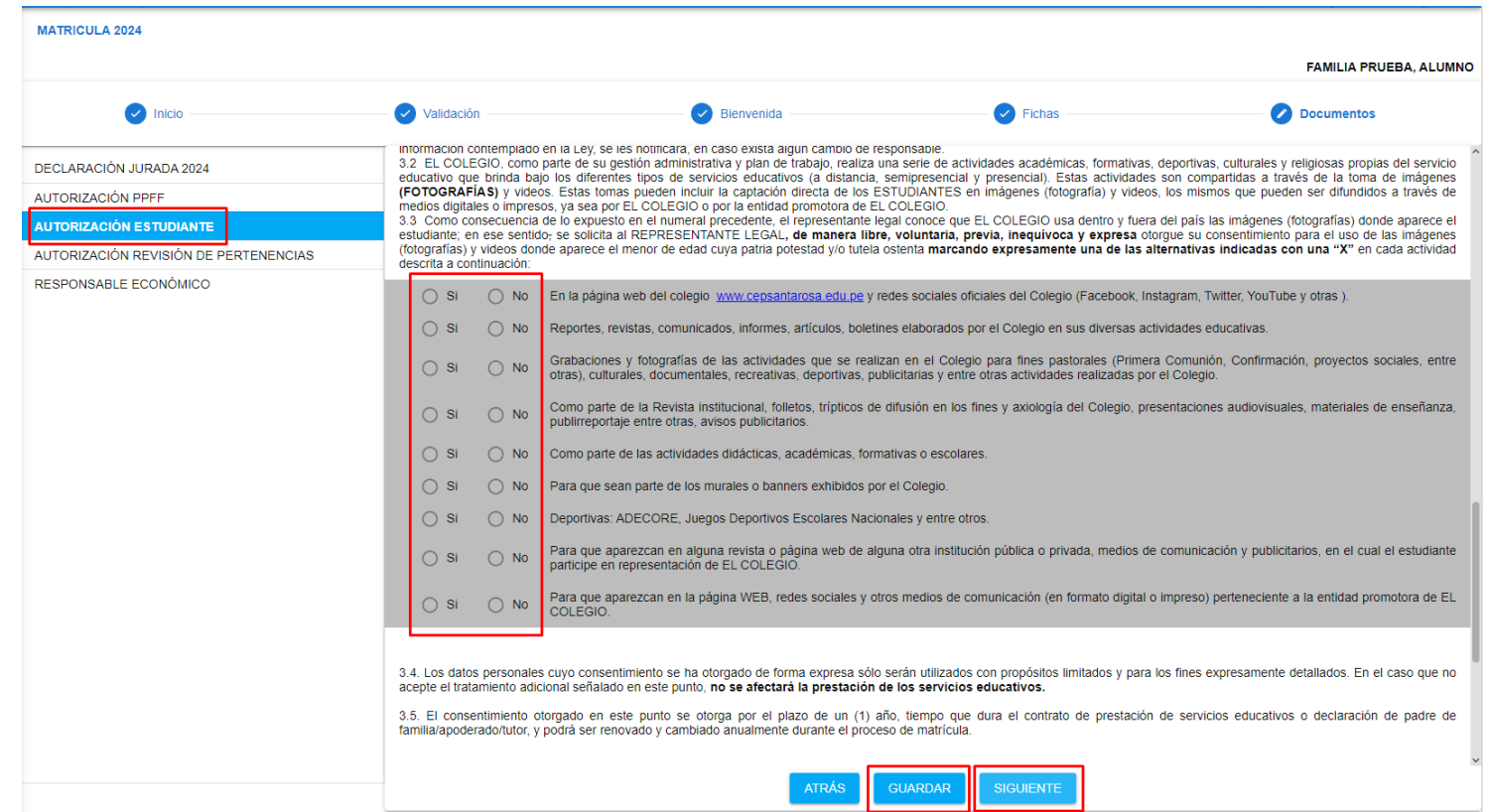

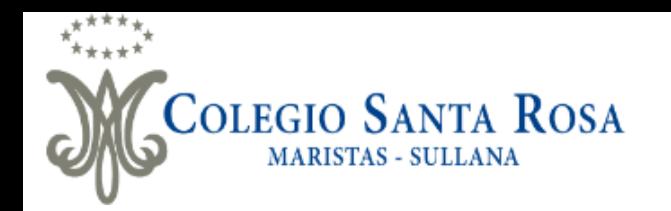

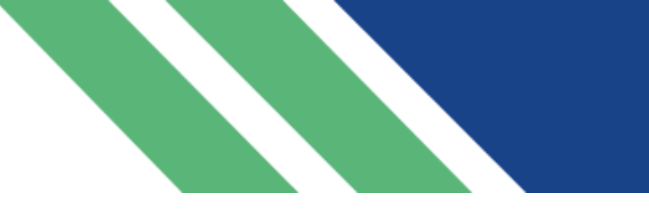

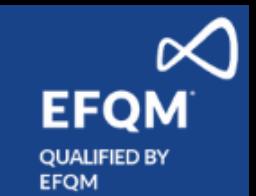

▪ Continuamos con el llenado de formatos de matrícula, los cuales leeremos detenidamente y completaremos en los datos que se requiera, en "guardar" y luego en "siguiente" para pasar al siguiente formato.

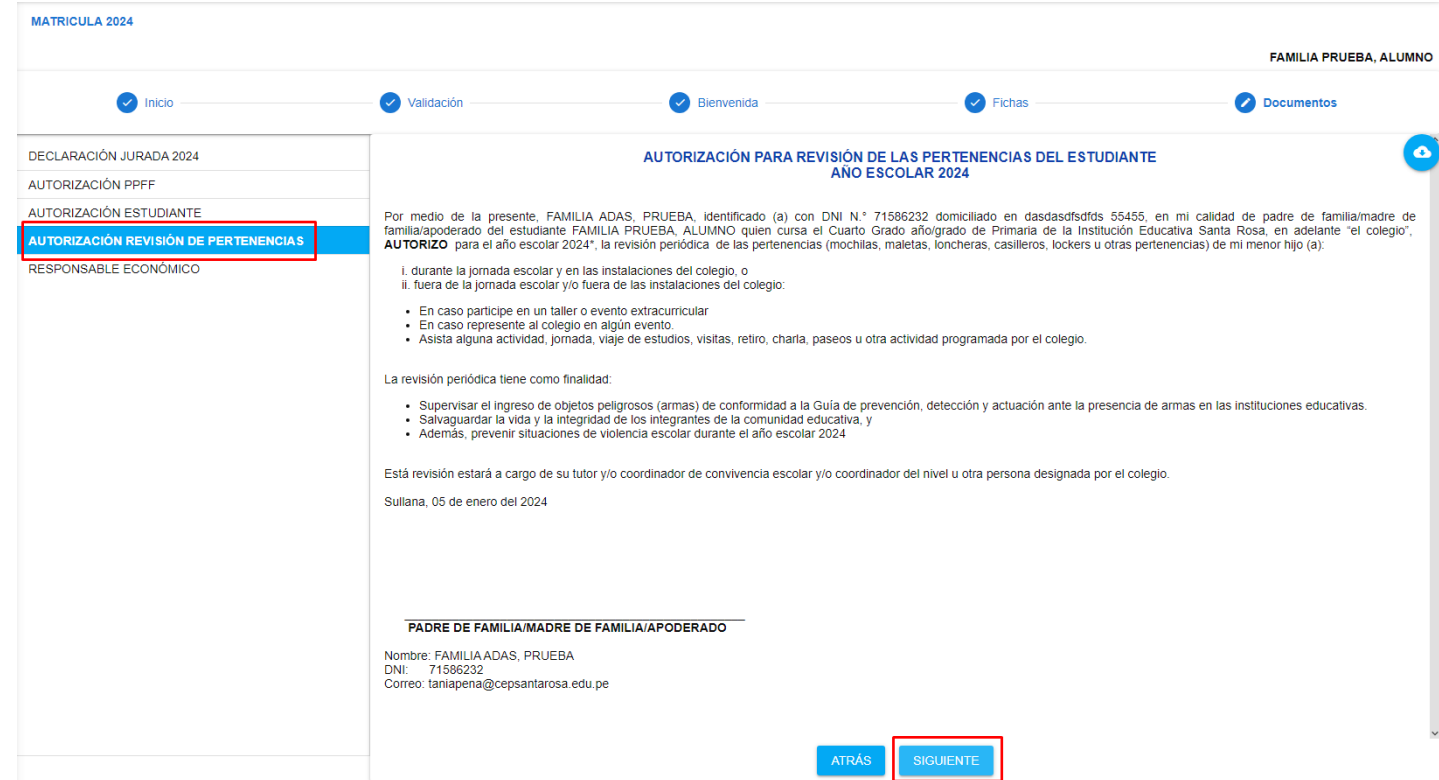

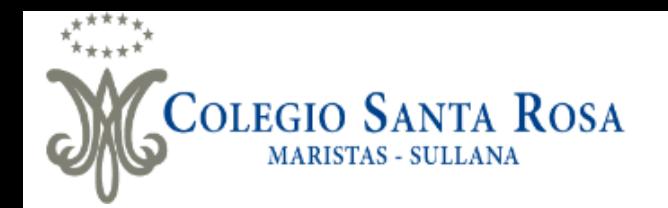

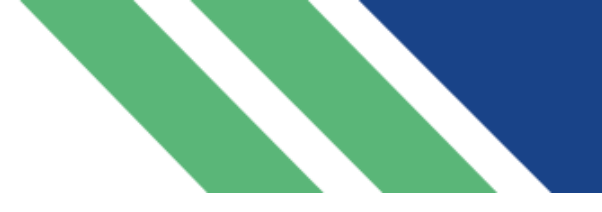

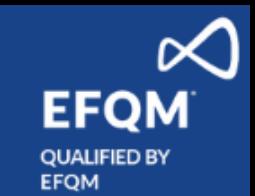

- El ultimo documento de "Responsable Económico" el cual **únicamente se llenará** en el caso que el Responsable económico **sea una persona distinta al padre y madre de familia**.
- De ser el caso tendrán que descargar la ficha, completar el formato con firma legalizada y enviarla al correo **matricula@cepsantarosa.edu.pe** hasta los próximos 3 días de iniciado el proceso, de lo contrario se asumirá que el Responsable Económico es el padre o madre de Familia.
- Finalmente hacemos clic en el botón "Finalizar".

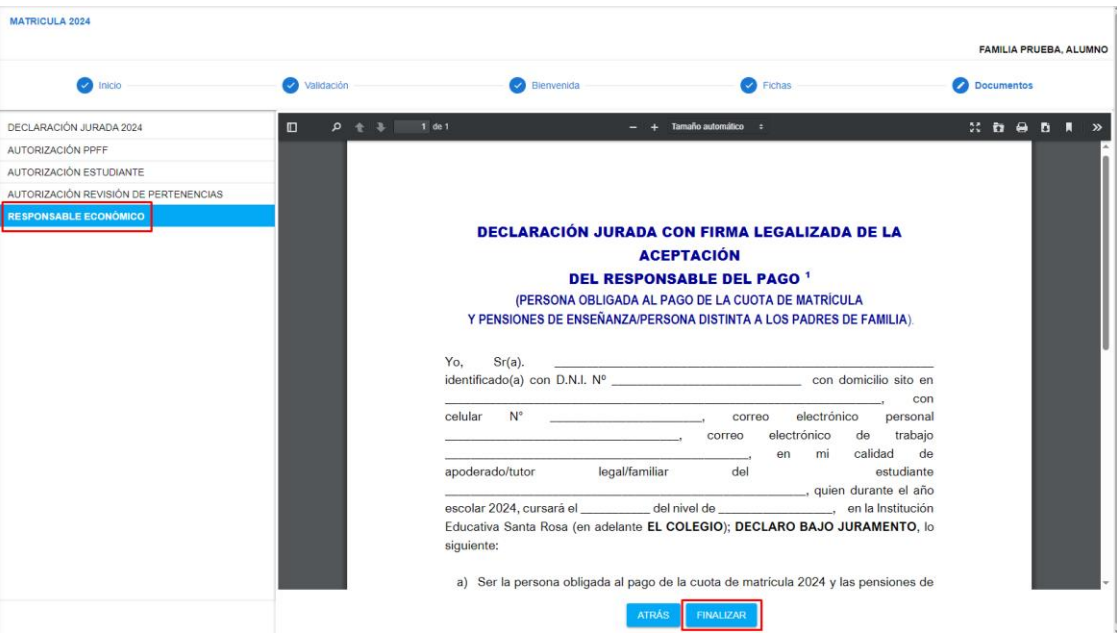

\*Imagen referencial

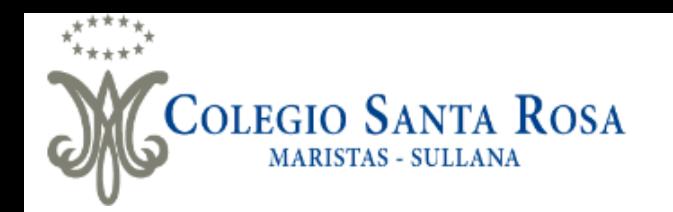

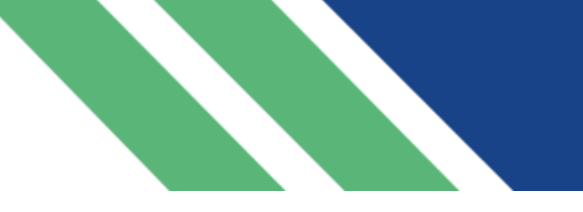

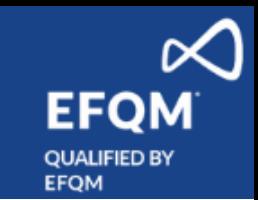

▪ En el menú de Sieweb aparece un mensaje el cual nos indica que deberá ir a su correo personal del responsable de matrícula (ingresado anteriormente en la ficha de datos) para realizar la validación de la firma digital y finalizar el proceso de matrícula.

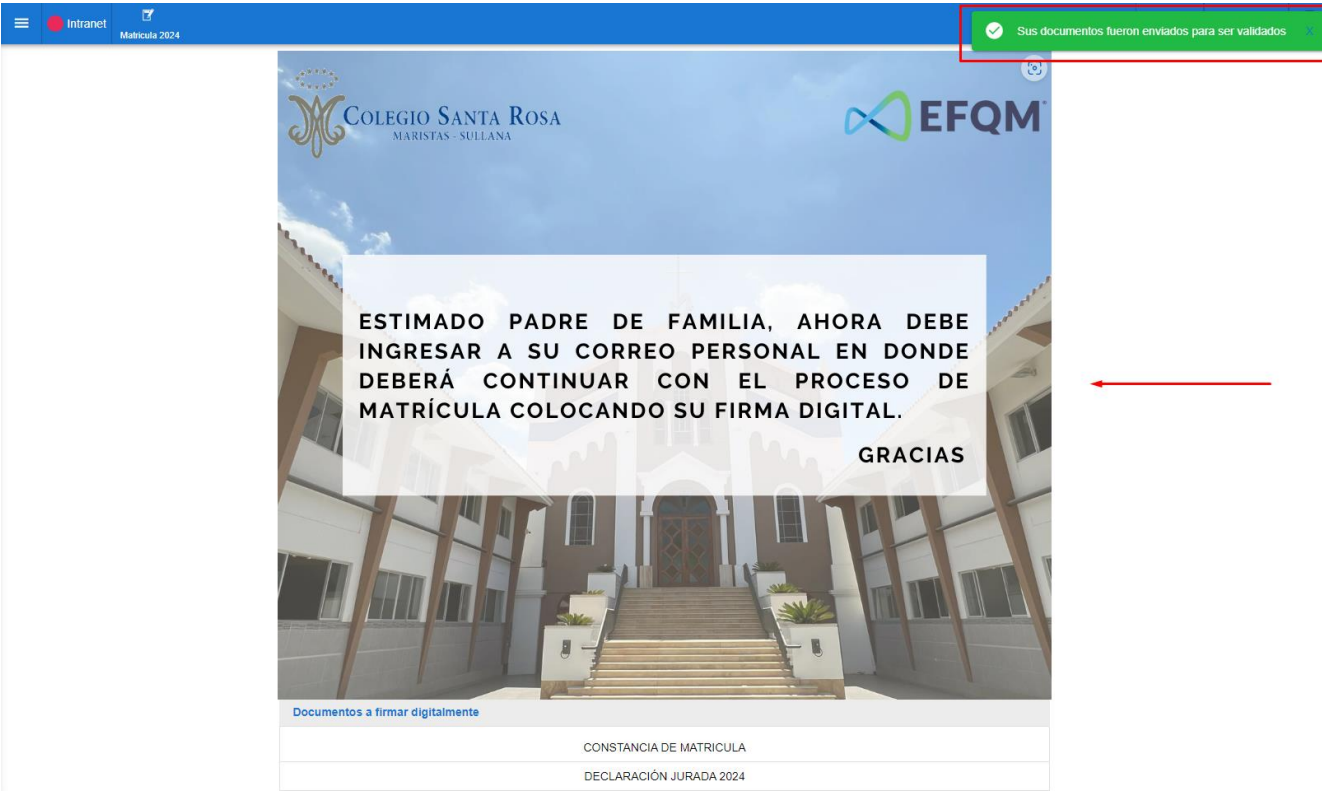

\*Imagen referencial

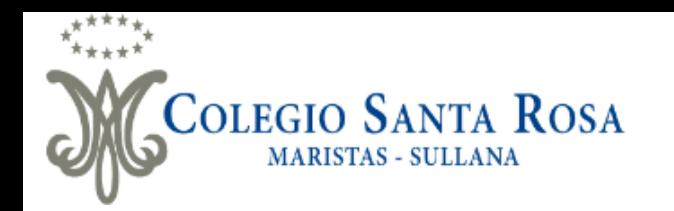

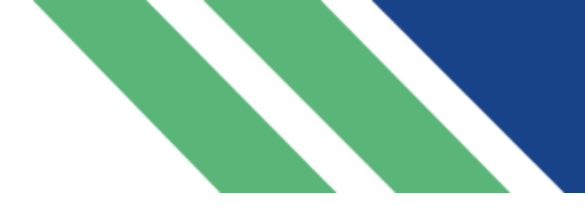

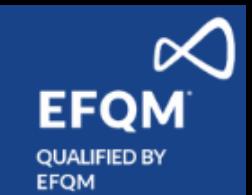

▪ Deberá ingresar a su correo personal y en su bandeja de recibidos deberá verificar el correo de invitación para la validación de la firma digital, esto se podrá realizar desde una pc o celular.

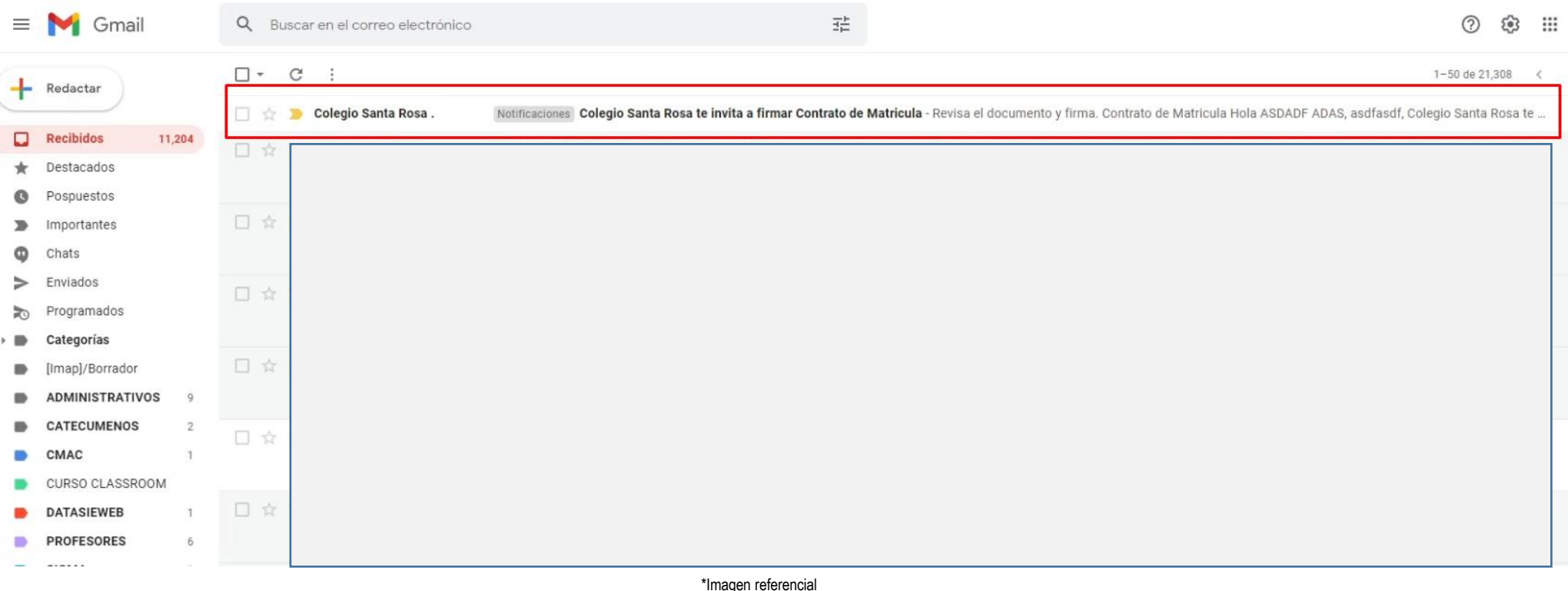

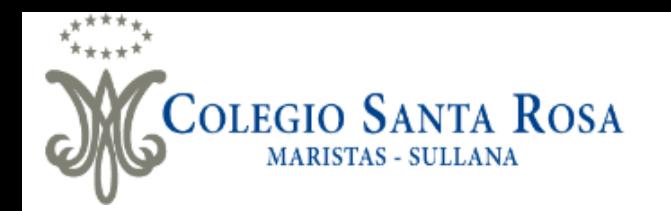

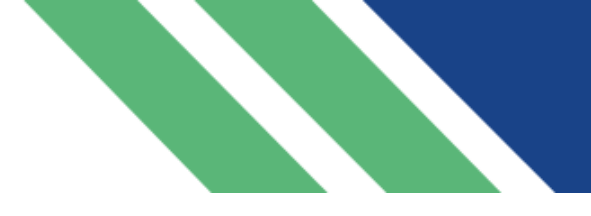

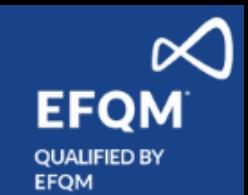

- En el correo recibido, daremos clic en "Revisar y Firma" o en el enlace adjunto tal y como muestra en los recuadros rojos de la imagen.
- **Recuerde que si no realiza este paso el proceso de matrícula no habrá finalizado.**

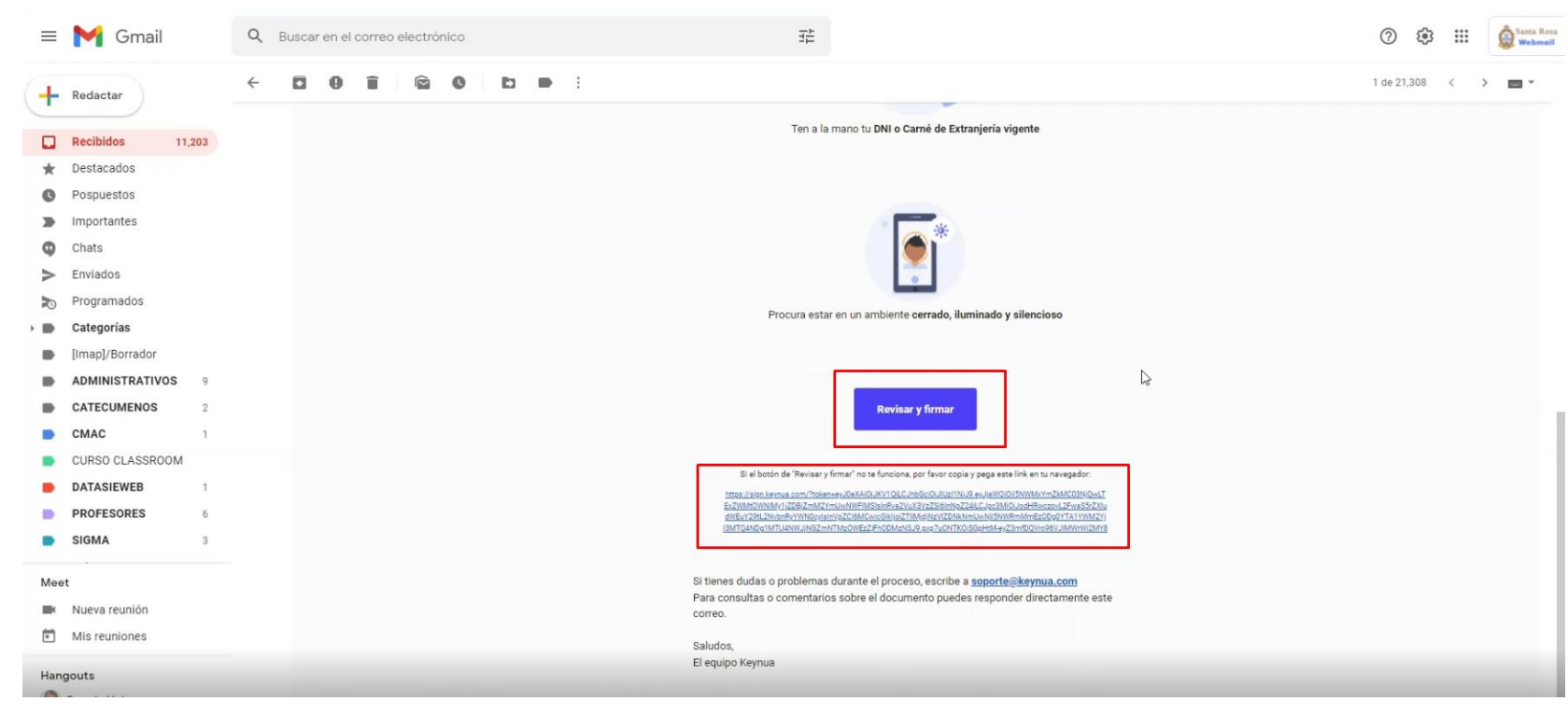

\*Imagen referencial

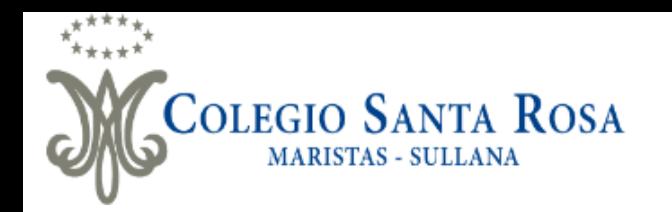

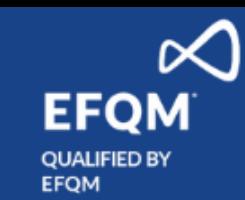

▪ Se continuará con el proceso de validación de firma digital, mediante pc o celular.

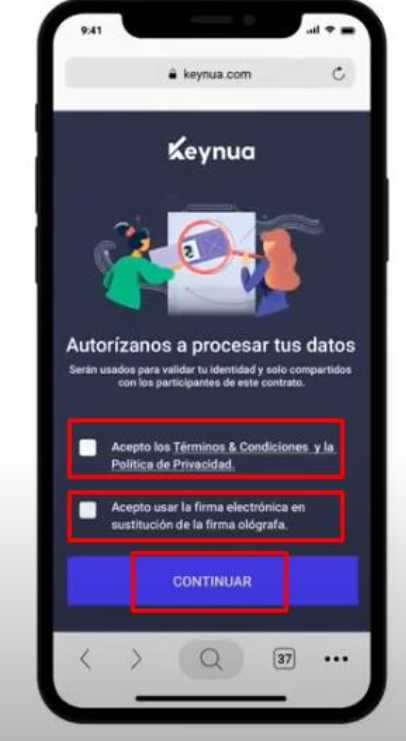

Paso 1

• Acepta los términos y condiciones haciendo clic en los cuadrados.

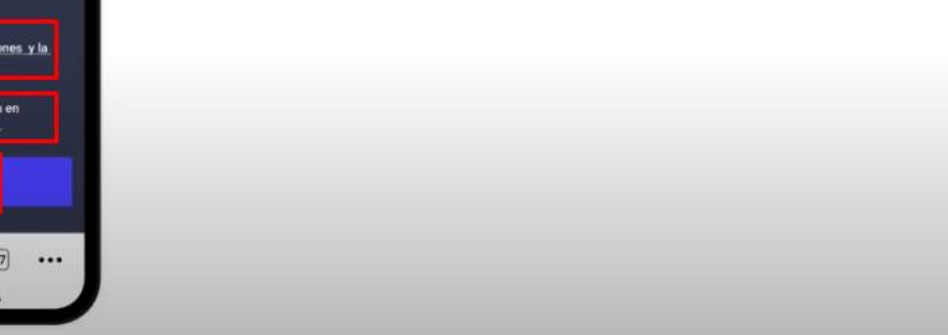

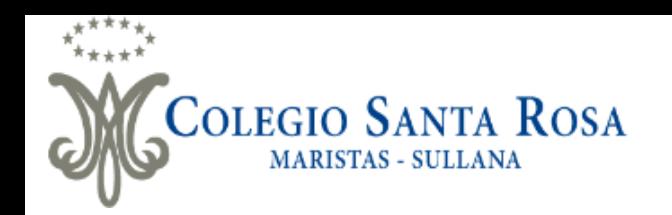

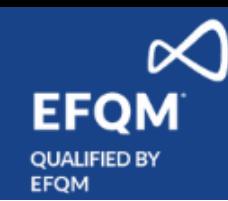

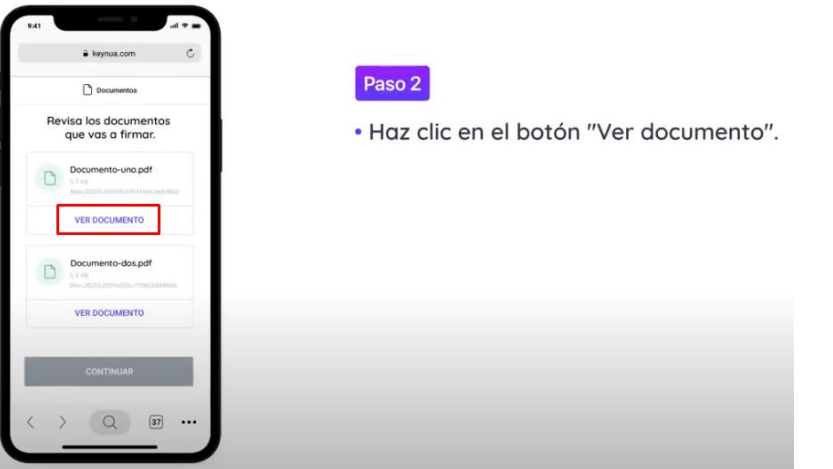

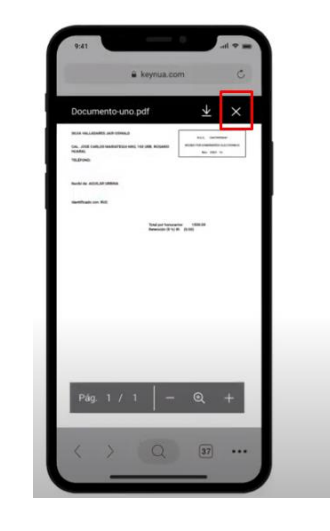

#### Paso 2

- · Haz clic en el botón "Ver documento".
- · Para cerrarlo haz clic en la X que se encuentra en la esquina superior derecha.

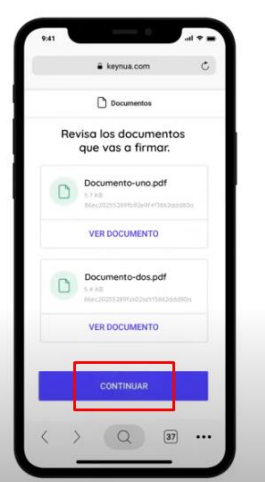

#### Paso 2

· Haz clic en el botón "Ver documento".

- · Para cerrarlo haz clic en la X que se encuentra en la esquina superior derecha.
- · Revisa cada uno de los documentos hasta que el botón de continuar se ponga azul y haz clic ahí.

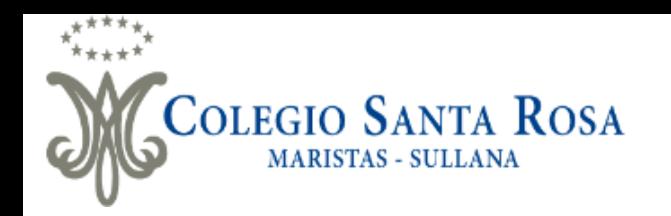

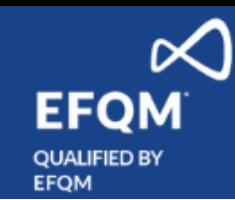

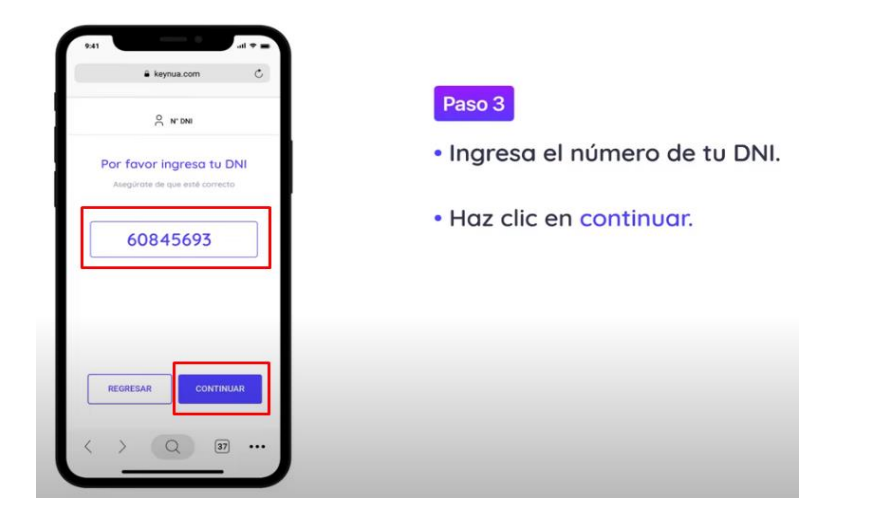

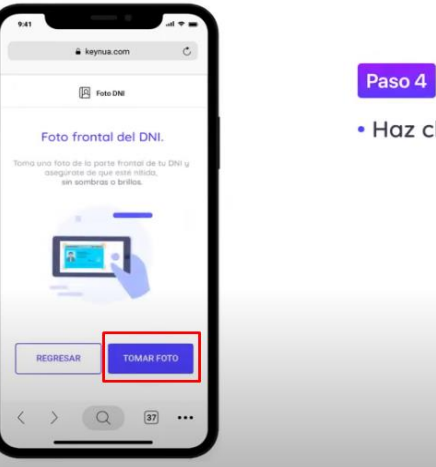

· Haz clic en el botón "Tomar foto".

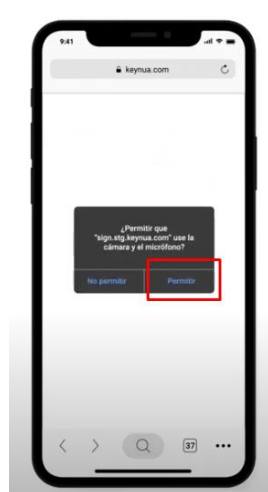

#### Paso 5

· Permite el uso de tu cámara y micrófono haciendo clic en el botón que dice "Permitir".

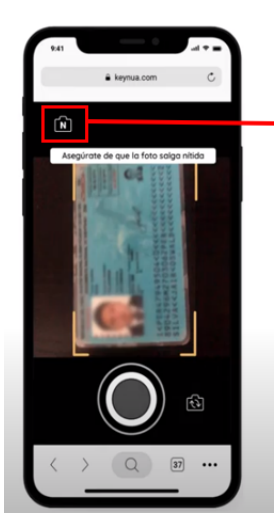

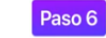

· Coloca tu DNI en el recuadro que aparece en tu pantalla y toma una foto.

De presentar problemas para tomar la foto del DNI, puede subir la imagen de la foto previamente guardada en su computadora o celular con formato jpg, luego presionará en donde indica la imagen desde ahí podrá cargar la foto de su DNI en su computadora o celular.

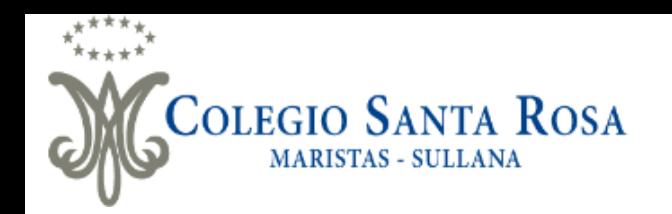

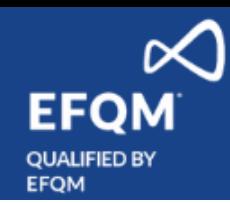

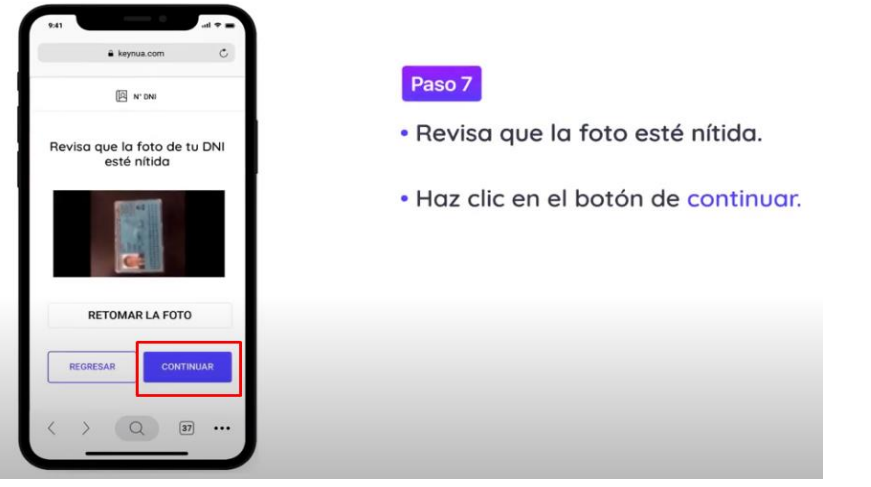

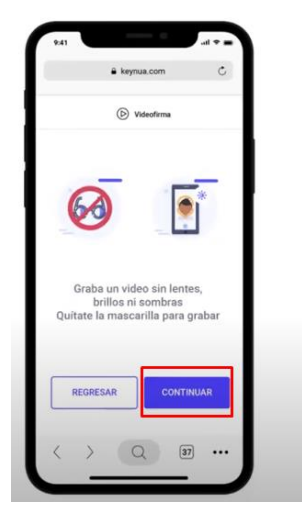

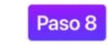

- · Lee las instrucciones para realizar la videofirma.
- · Cuando estés listo haz clic en el botón continuar.

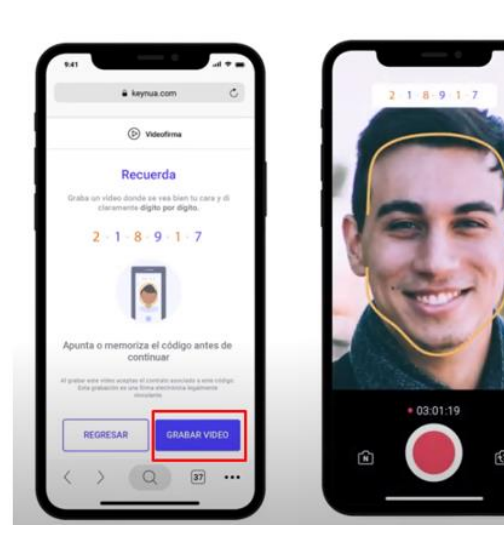

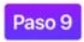

· Se te mostrará el código que deberás decir mientras grabas tu video.

- · Debes decir dígito por dígito.
- · Haz clic en el botón de grabar video para comenzar.

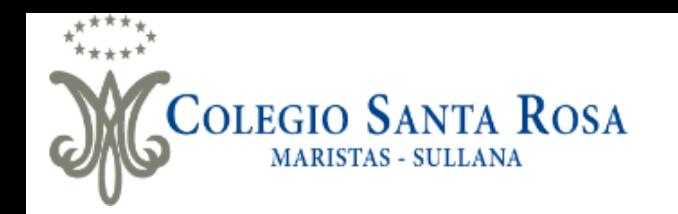

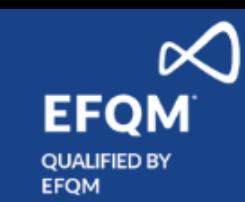

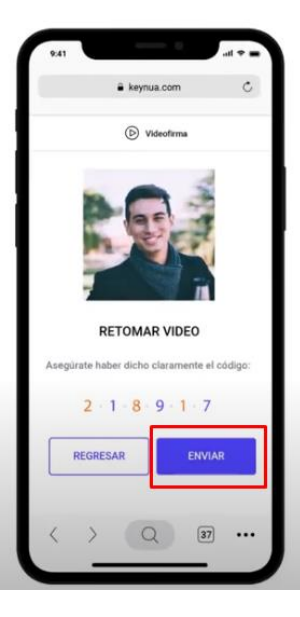

**Paso 10** 

· Luego de grabar el video, revísalo y asegúrate de que se escucha bien el código.

· Si todo es correcto da clic en enviar.

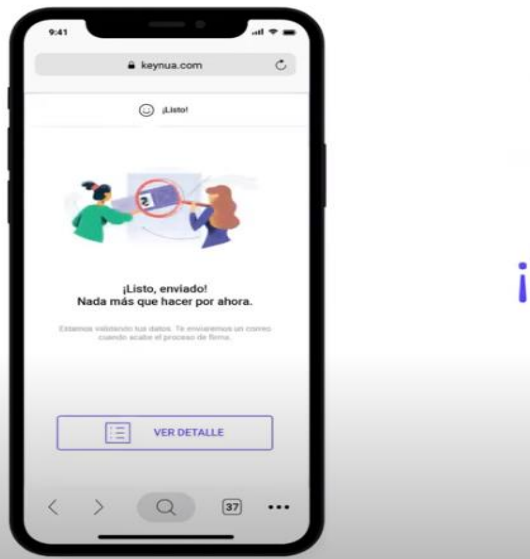

¡Eso es todo!

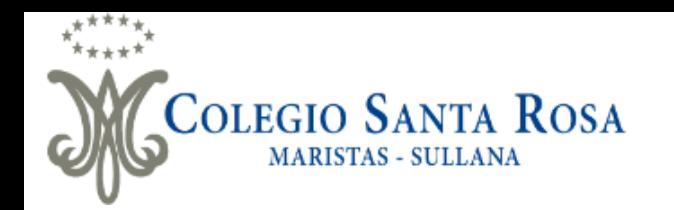

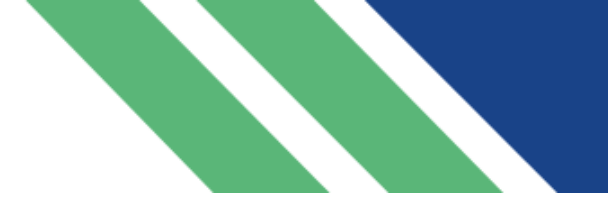

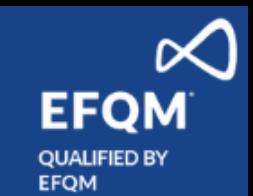

▪ Después de haber finalizado el proceso de la firma digital le llegará tres correos de confirmación dando así conformidad al proceso realizado.

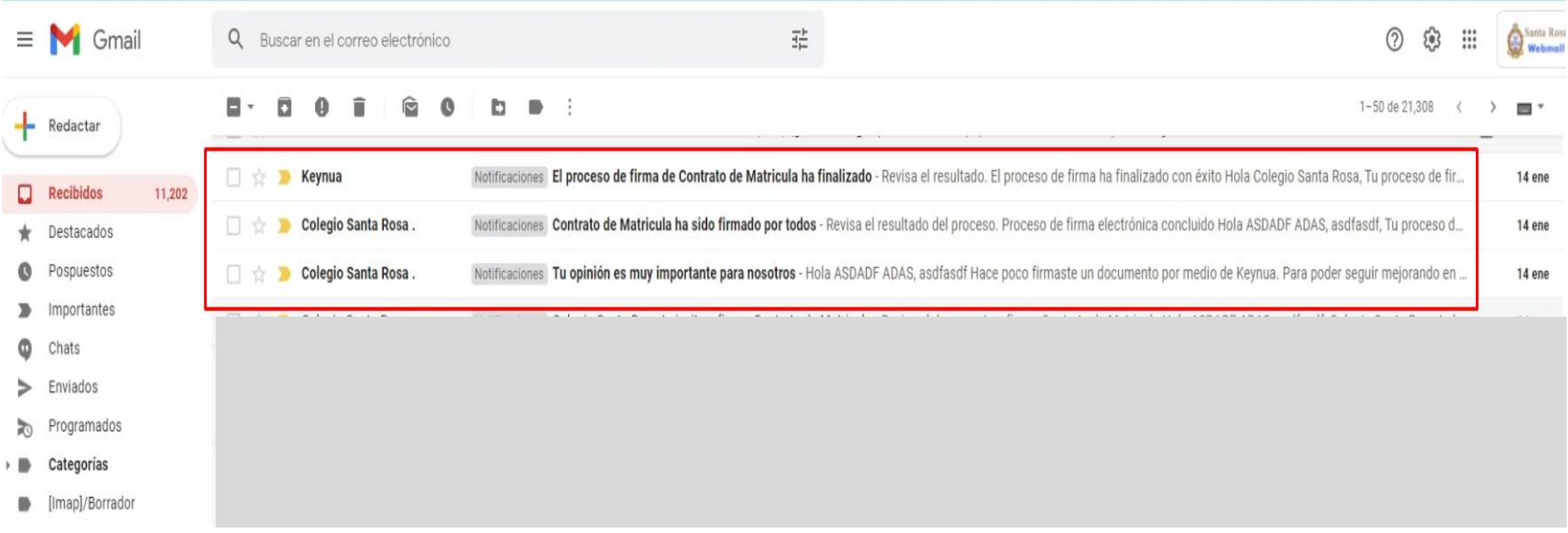

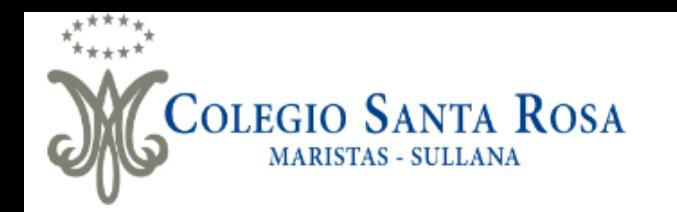

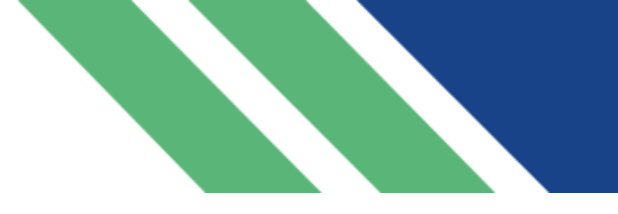

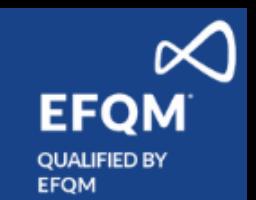

▪ De presentarse algún error o falla en la firma digital, les llegará un correo indicando "Hubo un error en tu proceso de firma de Contrato de matrícula" al cual tendrás que ingresar y dar clic en "revisar firma" para corregir el error en el proceso.

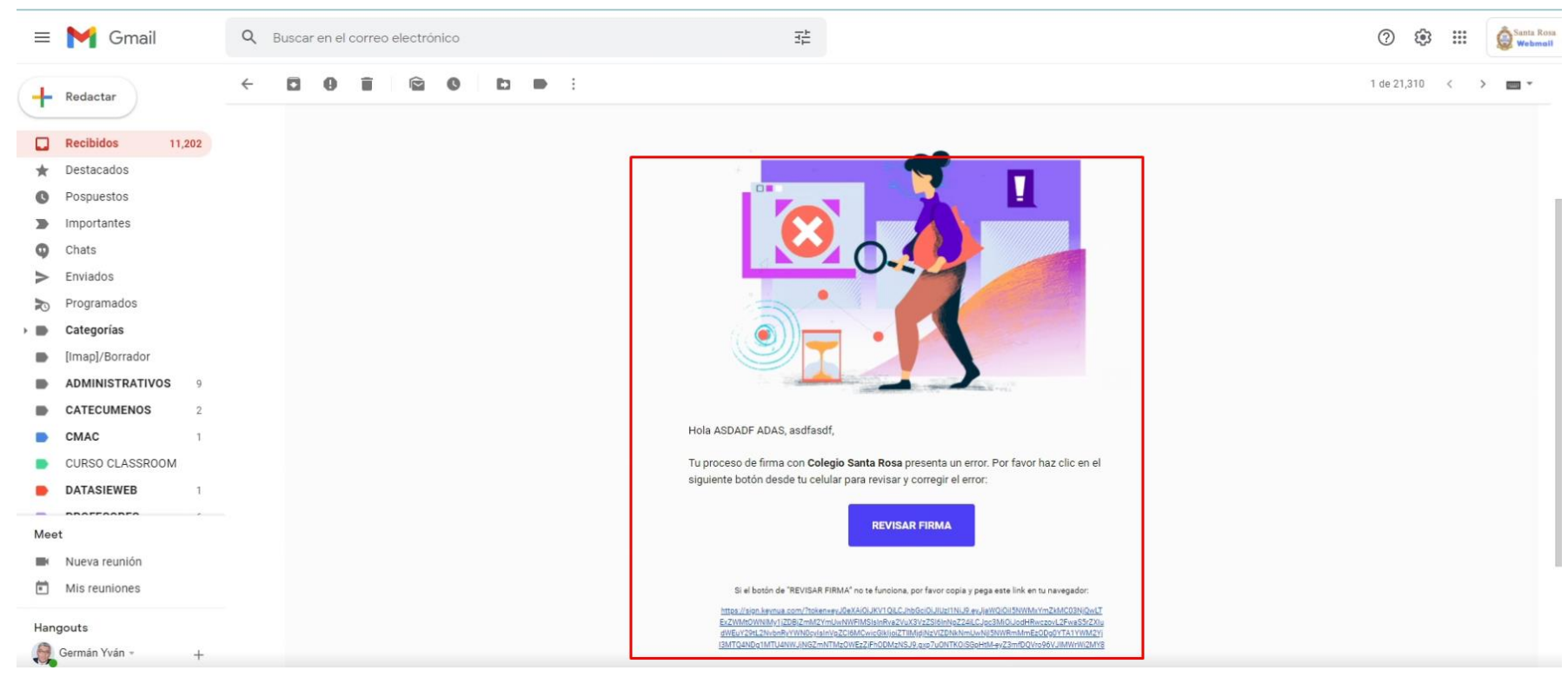

\*Imagen referencial

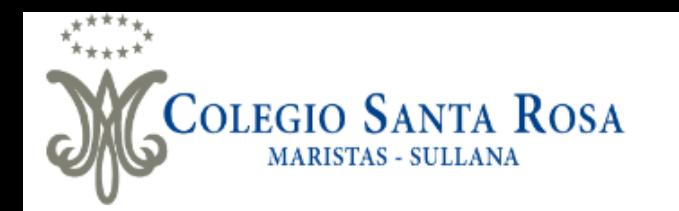

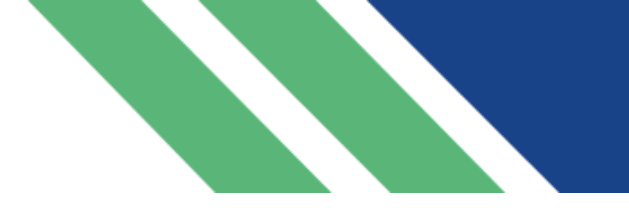

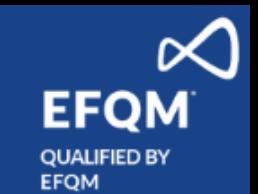

#### PASO 4.- **CONSTANCIA DE MATRÍCULA**

▪ Finalmente deberá ingresar a Sieweb con su usuario de familia para verificar si en el módulo de estado aparece "Vigente" lo cual nos indicaría que ya se encuentra matriculado y podrá tener acceso a la lista de útiles correspondiente al año académico 2024.

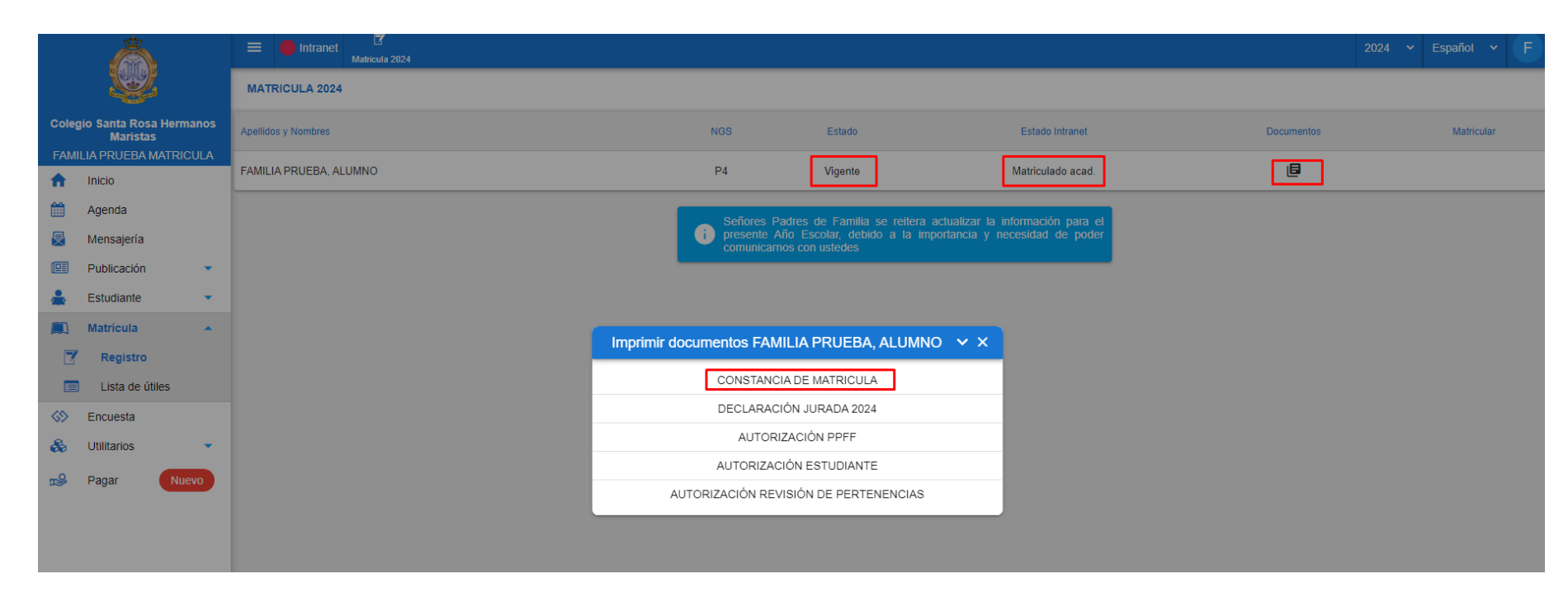

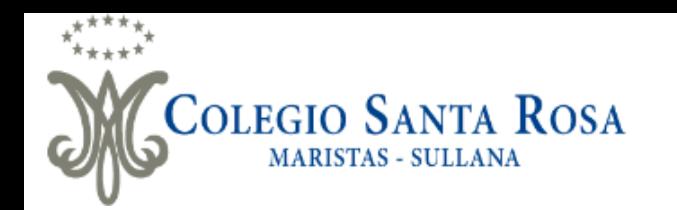

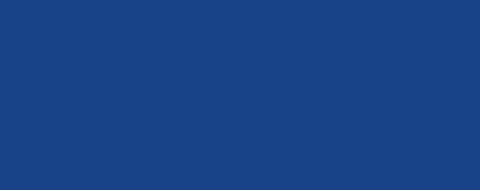

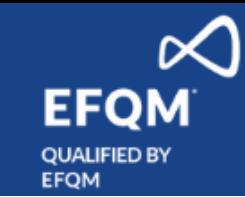

## **CANALES DE ATENCIÓN**

#### ■ Correo Electrónico: [matricula@cepsantarosa.edu.pe](mailto:matricula@cepsantarosa.edu.pe)

De tener alguna consulta sobre el proceso de matrícula, deberá enviar un correo indicando su nombre completo y teléfono para contacto, junto con una breve descripción del problema y/o consulta respecto del proceso de matrícula a fin de poder contactarnos y poder dar la atención respectiva.

#### ▪ WhatsApp: **977753912**

De tener alguna consulta sobre el proceso de matrícula, deberá enviar un mensaje de WhatsApp, indicando su nombre completo y teléfono para contacto, junto con una breve descripción del problema y/o consulta respecto del proceso de matrícula a fin de poder contactarnos y poder dar la atención respectiva.

#### ■ Presencial

Las familias que presente algún inconveniente técnico en casa y deseen hacer el proceso de matrícula con el apoyo de personal del Colegio, podrán acudir a la oficina de matrícula en el horario de atención de consultas. Tener en cuenta que si opta por esta opción, deberá haber hecho el pago de matrícula un (01) día hábil antes de asistir al Colegio.

#### ■ Horarios de Atención de Consultas :

Lunes a Viernes

Mañana: De 8.30 am a 12.30 pm

Tarde: De 2.30 pm a 5.00 p.m.